## **Windows 8 - Connecting to Your Network Folder**

Right click in an empty area of the Desktop and click Personalize:

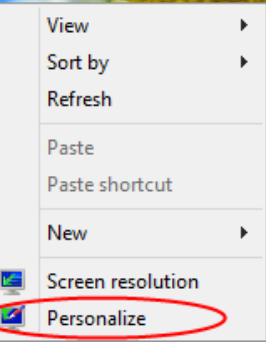

In the window that appears click change desktop icons:

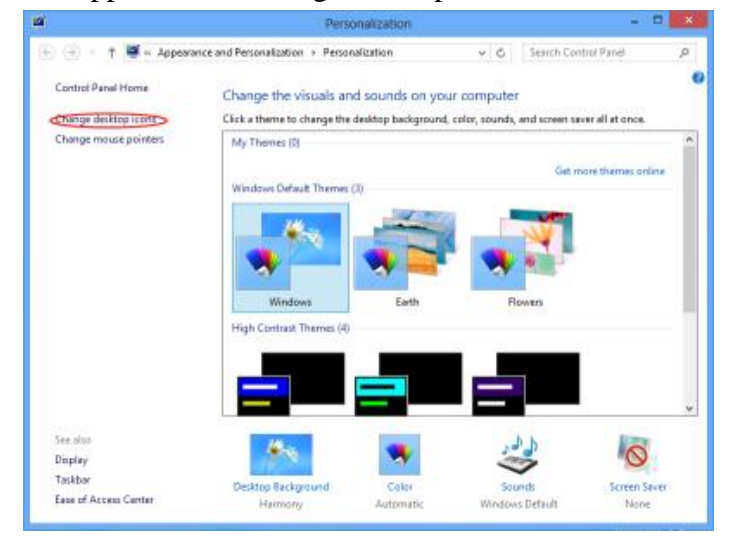

Check Computer and click apply. If computer is already checked then you can skip this step:

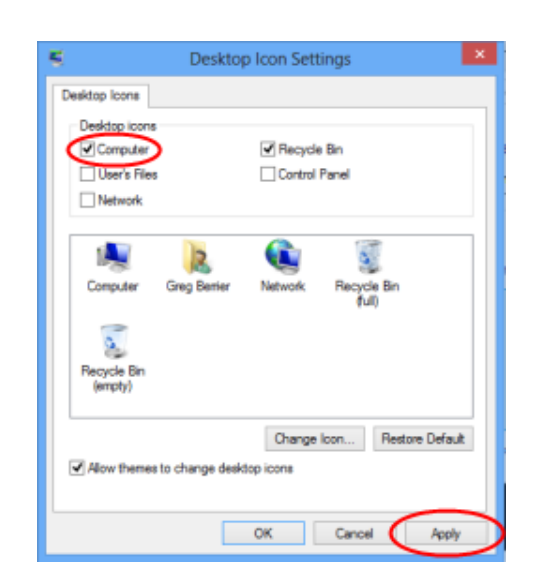

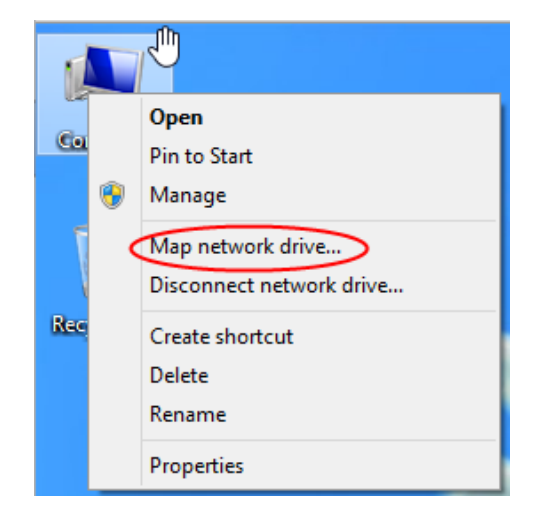

Right click the Computer icon on your desktop, and then click the Map Network Drive option:

- Select **Y**: as the drive letter
- Type \\files\students\$ as the folder. **NOTE:** You need the **\$** (dollar sign) at the end!
- Select the **Reconnect at logon** box if you want your network drive to be connected every time you start your computer.
- Select **Connect using different credentials.**
- Click on **Finish** .

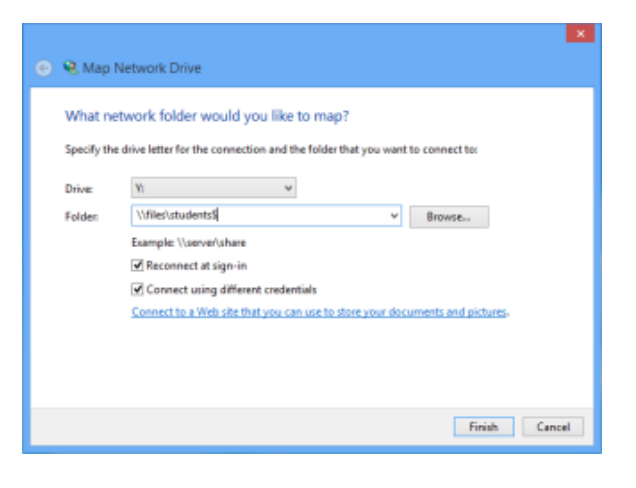

In the window that appears...

- In the **Username** box, type **fas \username** (use your own username)
- Type in your network password in the **Password** box.
- Click **OK.**

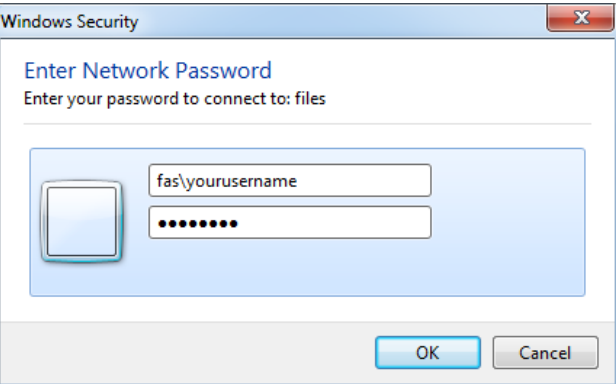

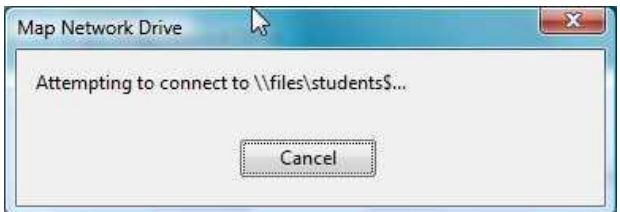

You'll see it connecting....

Then the the Y drive should open on your screen:

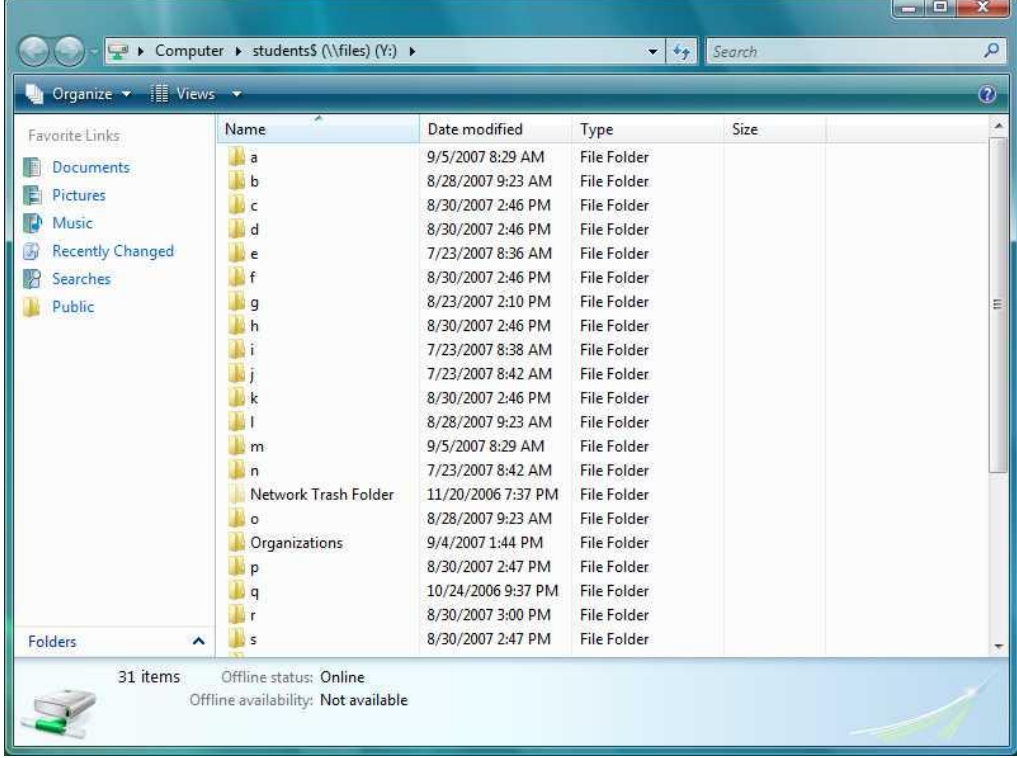